# **Tutorial for using Minecraft**

## **Youth Camp 2015**

This tutorial has been prepared as part of a 'Youth Camp 2015' project funded by Tayplan and the School of the Environment (University of Dundee), and facilitated by Planning Aid for Scotland. The aim of the 'Youth Camp' is to enable pupils to develop future visions of our cities using both interactive workshops as well as through the use of Minecraft. The 'Youth Camp' is to be held on **11 June 2015 (Thu)** at the University of Dundee.

A copy of this tutorial can be accessed from the Project website, <http://www.dundee.ac.uk/geddesinstitute/projects/minecraft/>

14 January 2015

## **Preparing Minecraft and Logging into your Account**

Please follow the instructions below to install Minecraft onto your computer and log in with the details provided by the University of Dundee.

### **Login to your Minecraft account**

Go t[o https://account.mojang.com/login.](https://account.mojang.com/login) **Login** by using your allocated email and password**:**

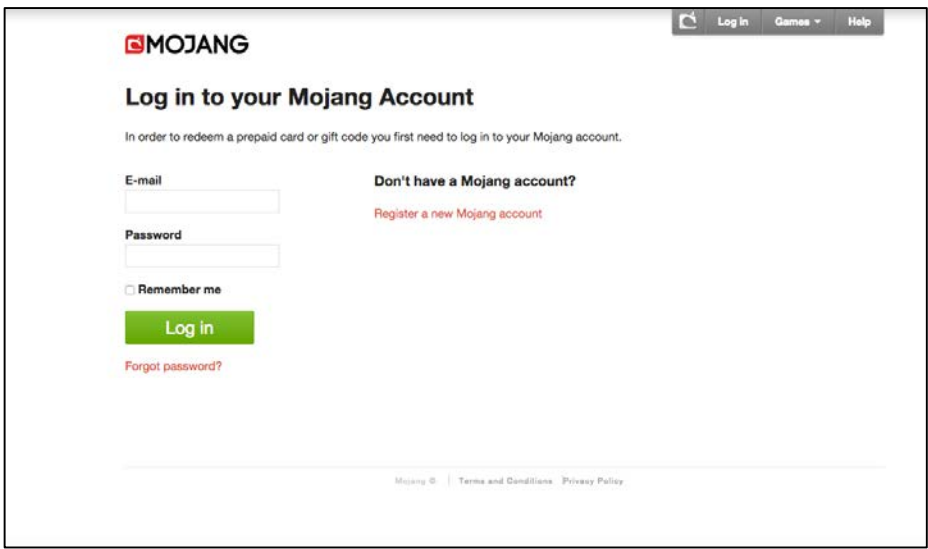

You will be taken to your Mojang account page. Under '**My Games'** and '**Download Game**', click on the relevant operating system (e.g. Windows, Mac OS X, Linux) onto which you want to download the game:

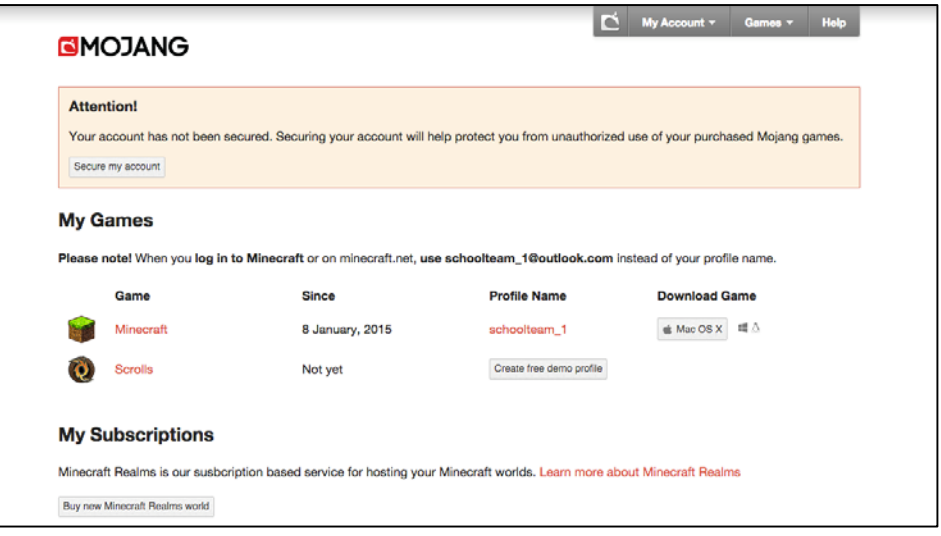

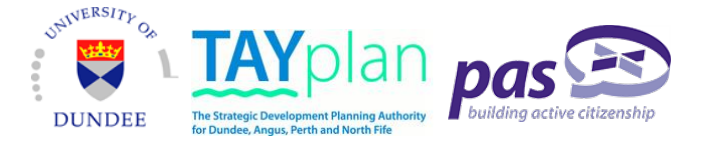

#### **Download and install Minecraft**

Once the file has been downloaded, open it and follow the on-screen steps to install Minecraft onto your computer:

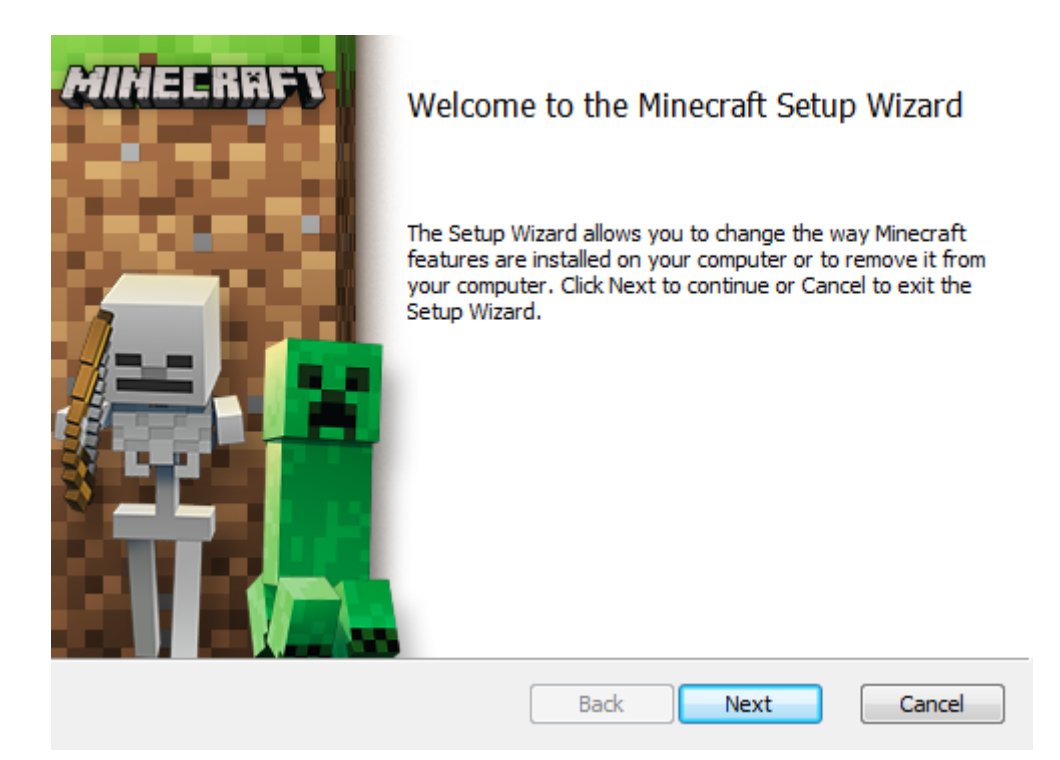

Find and run Minecraft from your computer's programs list (**Start Menu > All Programs > Minecraft**) and enter your allocated email and password on the following screen:

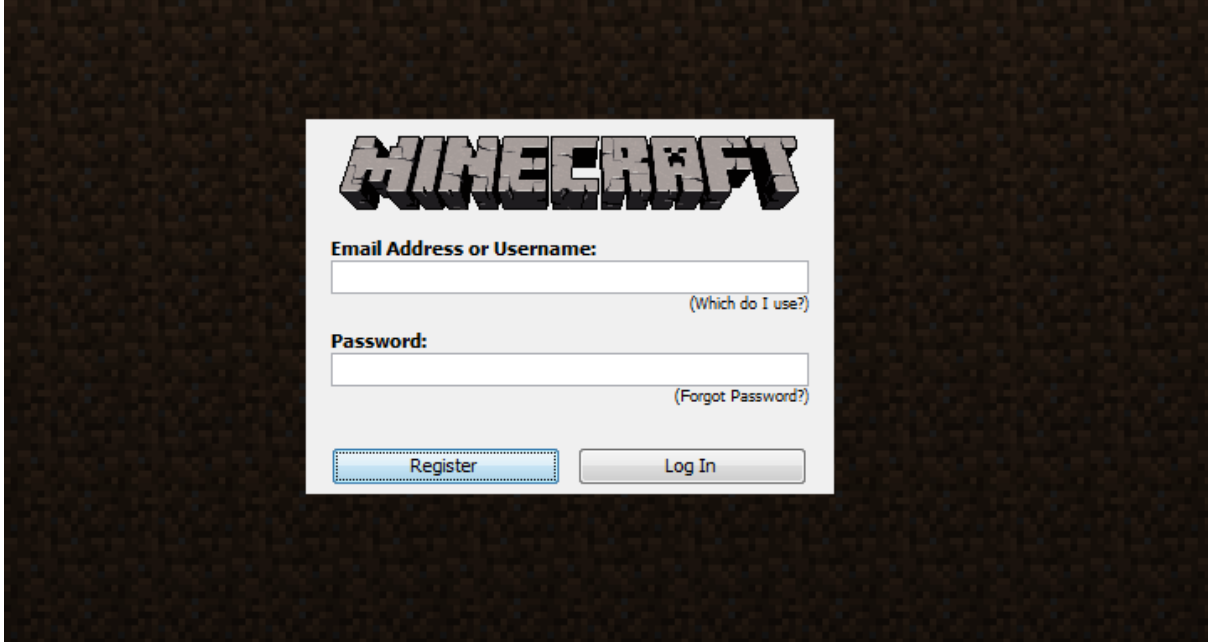

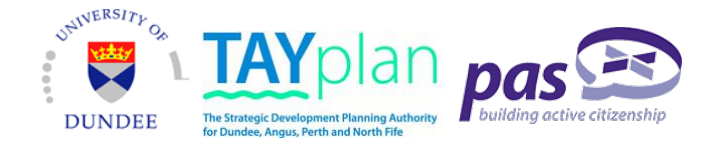

Click the **Download/Play** button. This will download the necessary files, upon launching the program for the first time, to your computer. Click the **Play** button again if the program does not launch:

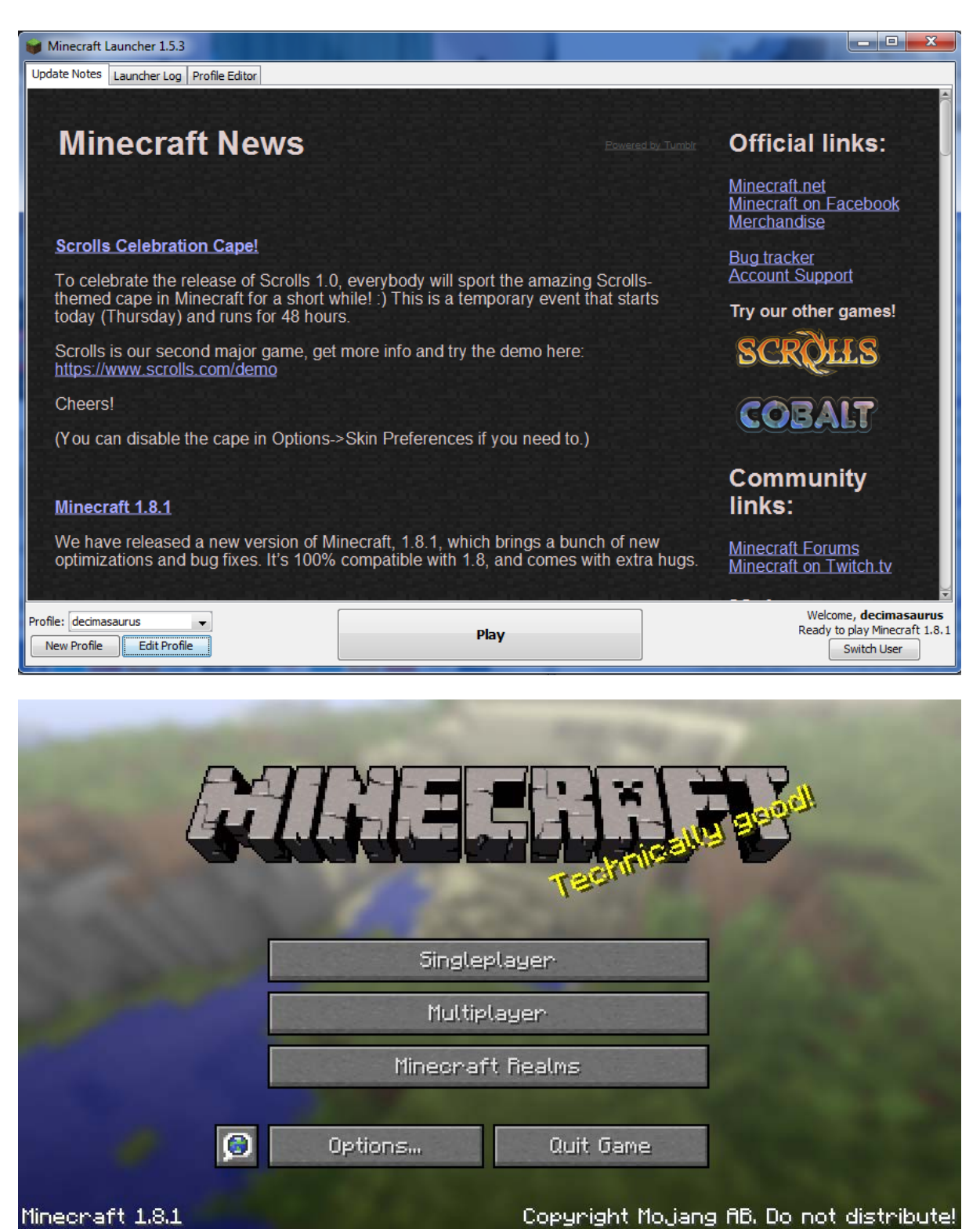

Close the program.

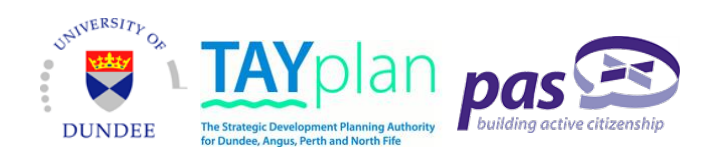

### **Adding the Dundee Waterfront template**

All Programs Shut down | > ٩  $\omega_{\rm e}$ b.

Navigate to the Start menu and enter **%appdata%** into the search bar:

Find and go into the **.minecraft** folder:

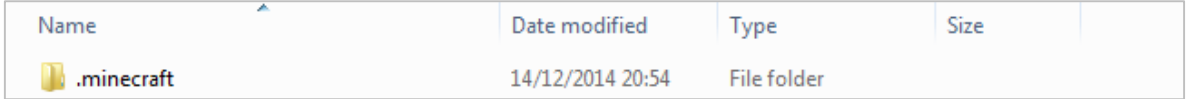

Find and go into the **saves** folder:

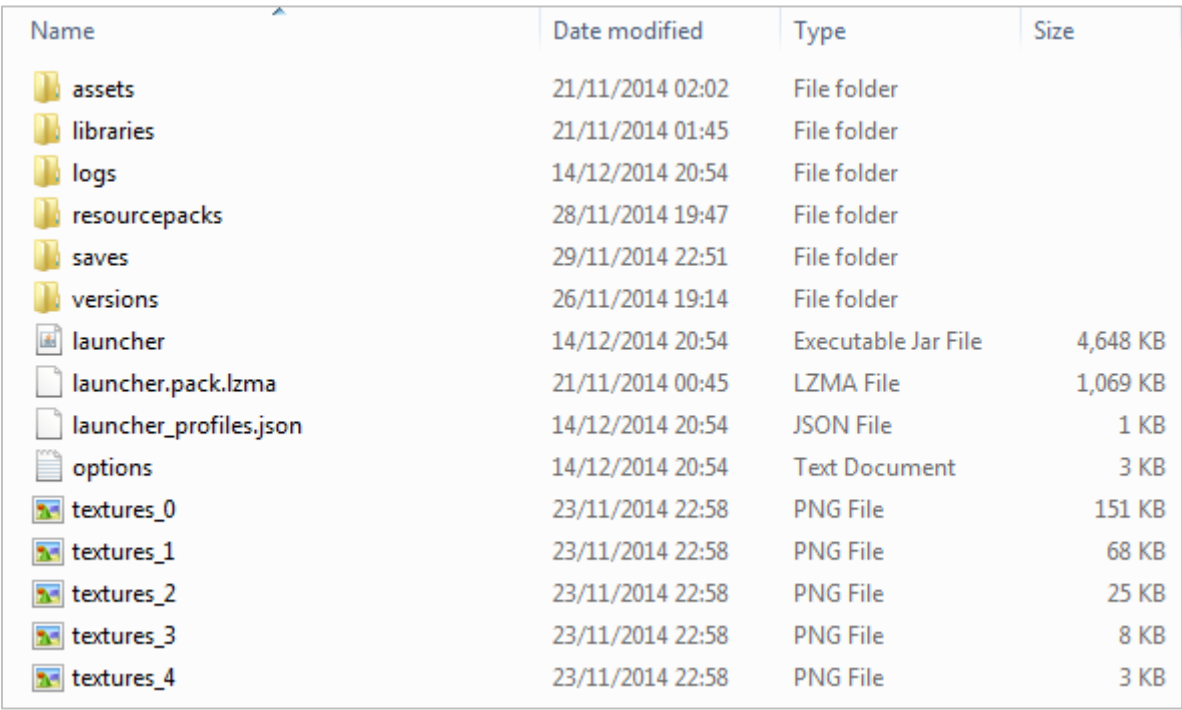

#### Place the provided **DundeeWaterfront** folder into the saves folder:

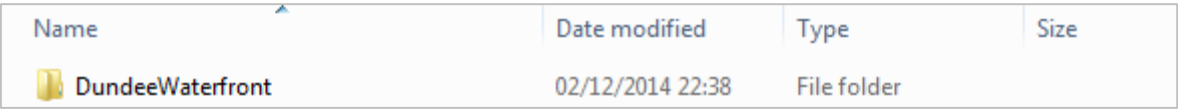

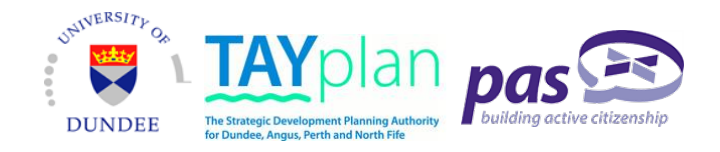

## **Accessing the Dundee Waterfront world**

On the main menu click **Singleplayer** mode:

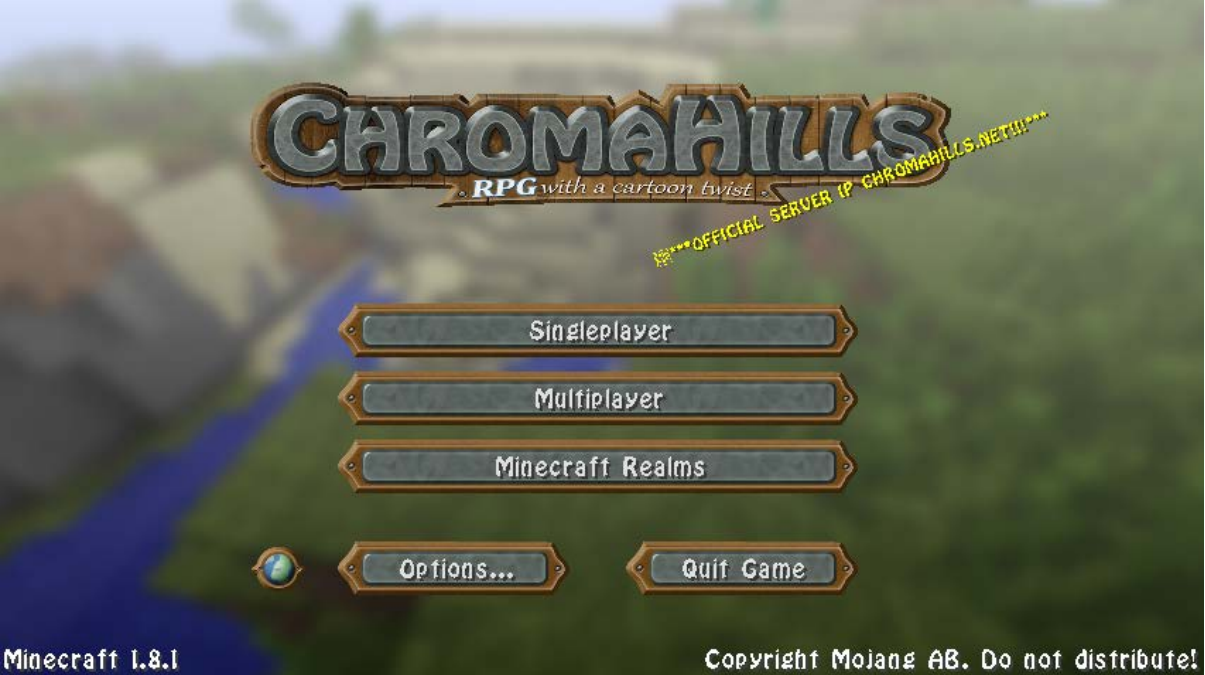

Select **DundeeWaterfront** and then select **Play Selected World:**

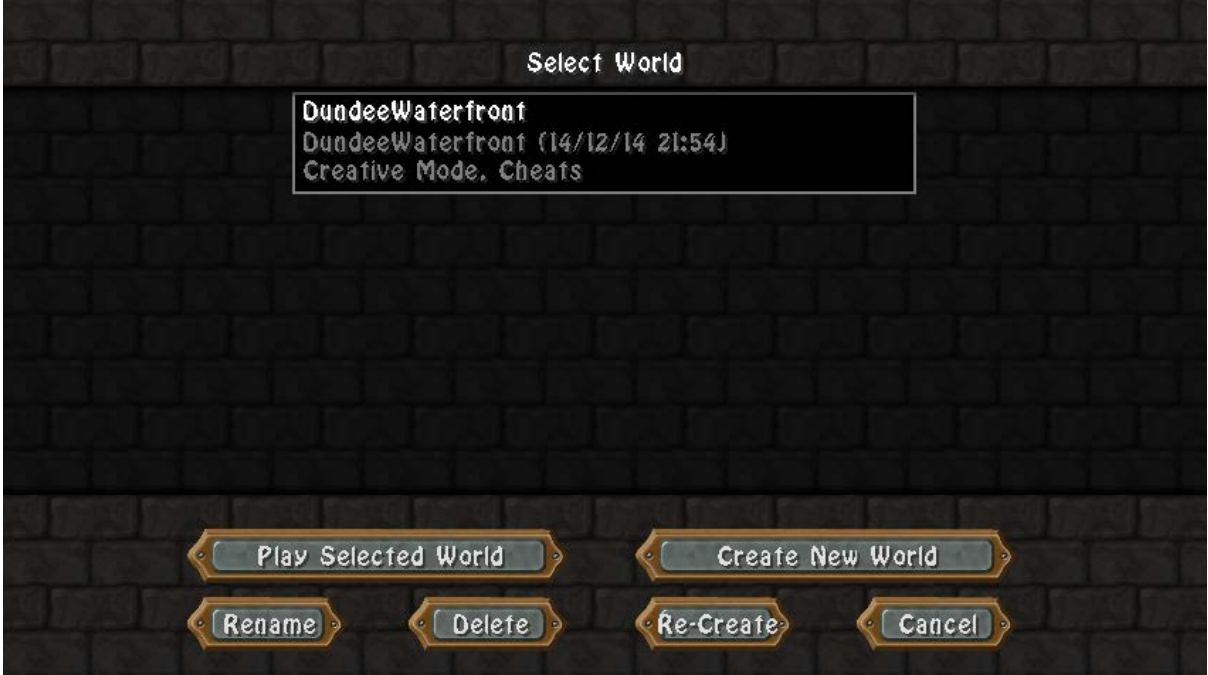

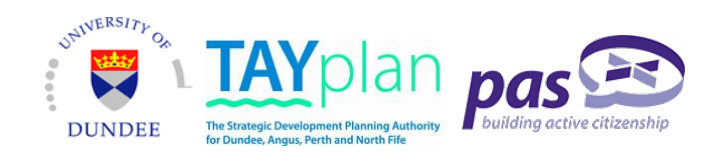

#### **Preparing for the event - Practicing as planners**

Students are now ready to get creative and practice their planning skills on the designated plots. Students should familiarise themselves with the layout, materials at their disposal and contextual structures used to recreate Dundee Central Waterfront.

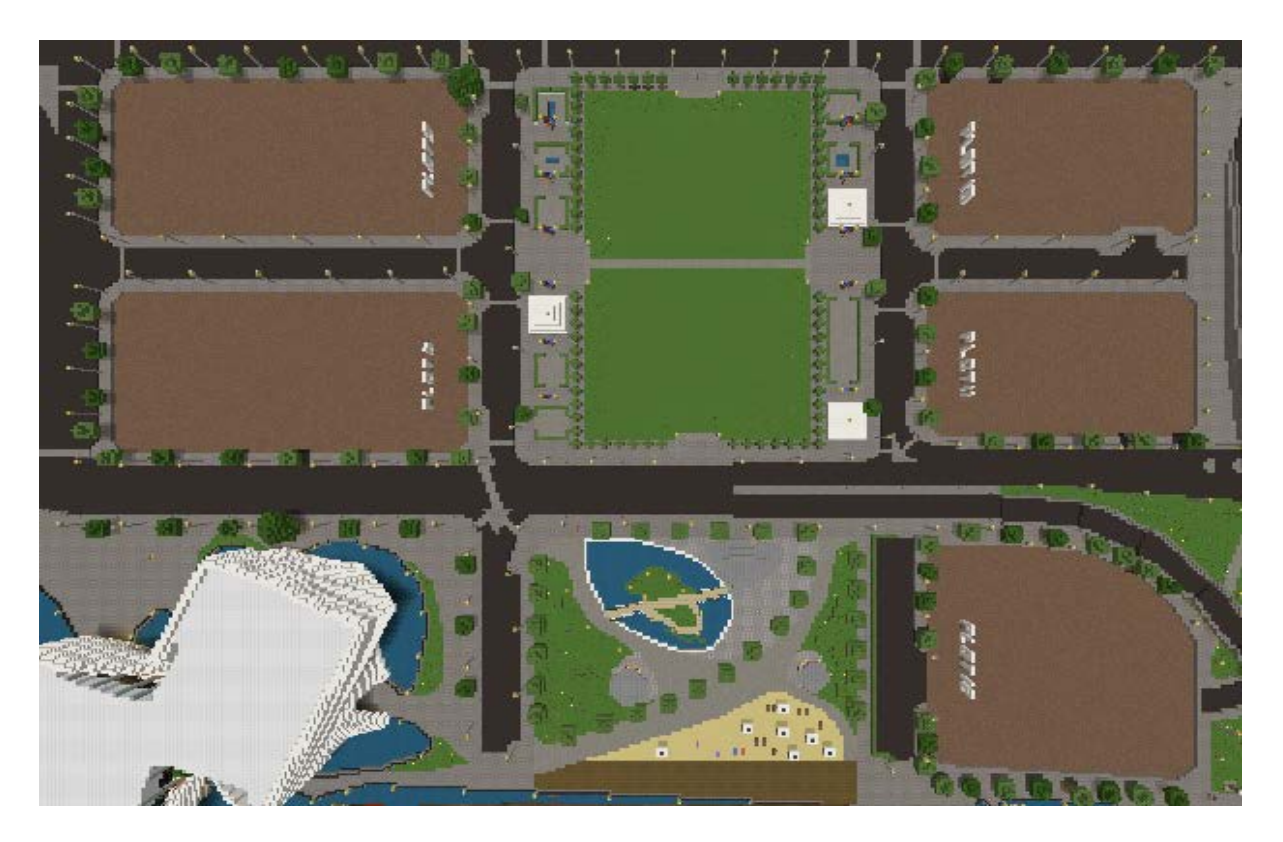

Student groups will be allocated an arbitrary section of the Dundee Waterfront at the main event to be held in June. Student groups will be allowed to bring any conceptual drawings, sketches, screenshots or notes of their test designs so as to provide a thought through basis upon submission of the final competition entry, to be created on the day of the main event.

Technical guidance can be requested from the University of Dundee at any time by contacting either:

> **Deepak Gopinath** Project coordinator Tel: 01382 358048 e: [d.gopinath@dundee.ac.uk](mailto:d.gopinath@dundee.ac.uk)

**Andrew Rennie** Minecraft designer/planner Tel: 01738 476596 e[: airennie@pkc.gov.uk](mailto:airennie@pkc.gov.uk)

Students are recommended to occasionally visit the University of Dundee's dedicated webpage for additional planning information and guidance which could enhance the quality of the final submission. The webpage can be accessed here:

<http://www.dundee.ac.uk/geddesinstitute/projects/minecraft/>

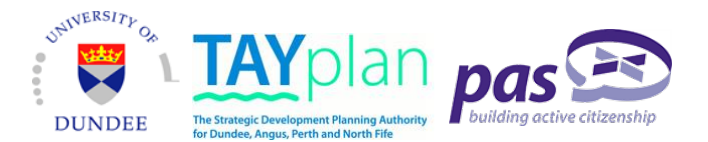

#### **Key commands**

For a full list of in-game commands go to **Menu (Escape) > Options > Controls**.

First of all, open chat **(T)** and type in "**/gamemode 1**", without quotation marks, to switch to creative mode which will unlock the full inventory of blocks and items.

Also, make sure the right difficulty setting is chosen. Go to **Menu (Escape) > Options > Difficulty: Peaceful** 

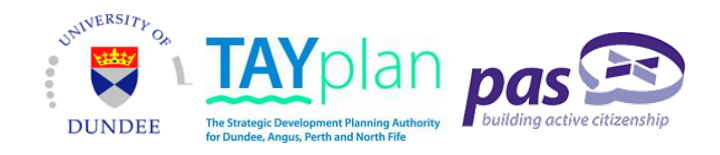

#### **Known issues**

If Java version becomes an issue at any point in the installation process, Java may need to be reinstalled. It is recommended that the school's IT team assists with this. A known working version of Java can be found here:

[http://www.oracle.com/technetwork/java/javase/downloads/jre7-downloads-](http://www.oracle.com/technetwork/java/javase/downloads/jre7-downloads-1880261.html)[1880261.html](http://www.oracle.com/technetwork/java/javase/downloads/jre7-downloads-1880261.html)

Accept license agreement and click **Windows x86 Offline [jre-7u71-windows-i586.exe](http://download.oracle.com/otn-pub/java/jdk/7u71-b14/jre-7u71-windows-i586.exe):**

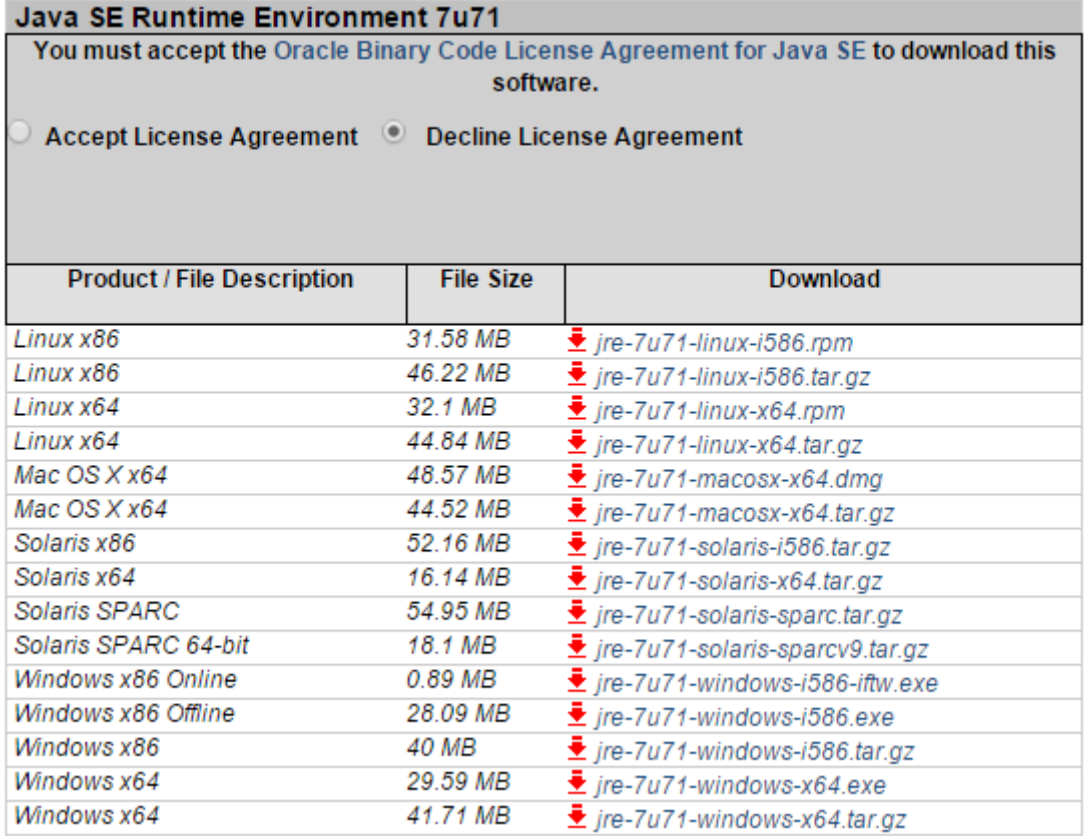

Run and follow the setup.

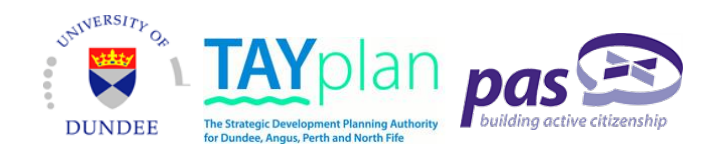